# **GET READY FOR MIPCOM**

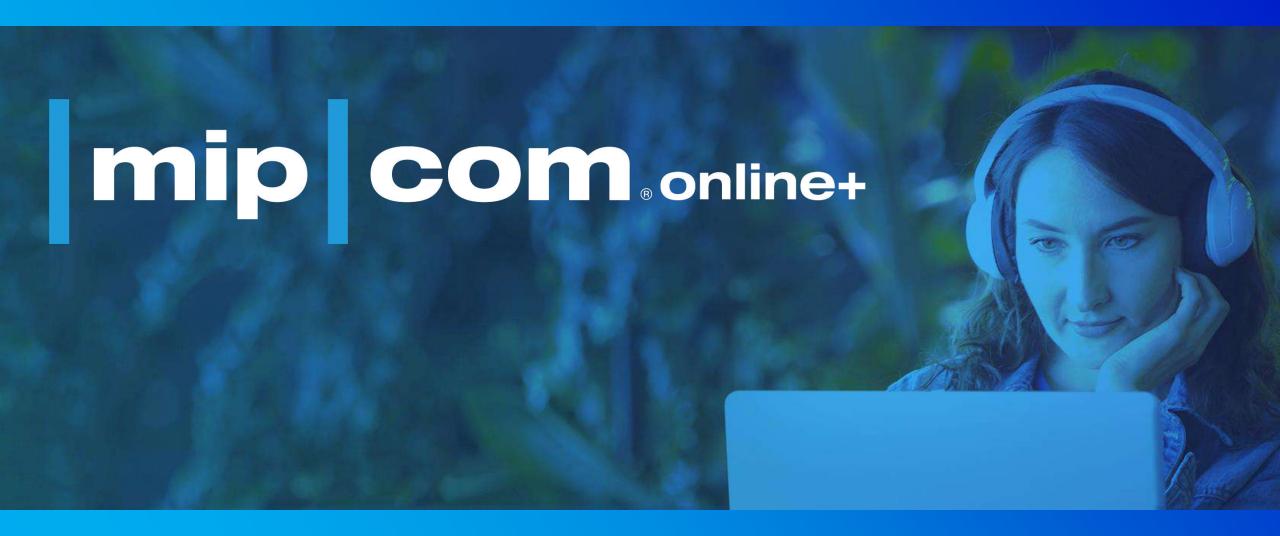

**USER GUIDE TO PREPARE YOUR VIRTUAL EXHIBITOR PAGE** 

# GET THE MOST OF MIPCOM ONLINE +

- Access & Login
- On boarding & Profile Update
- Networking & Meetings
- Event Agenda
- Features

### ACCESS & Login

You will receive an activation email
Activate your account or reset your password on the Login Page

### **ACTIVATE YOUR ACCOUNT**

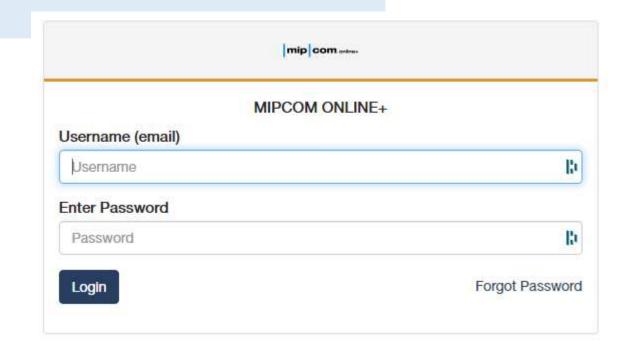

### Start completing your profile

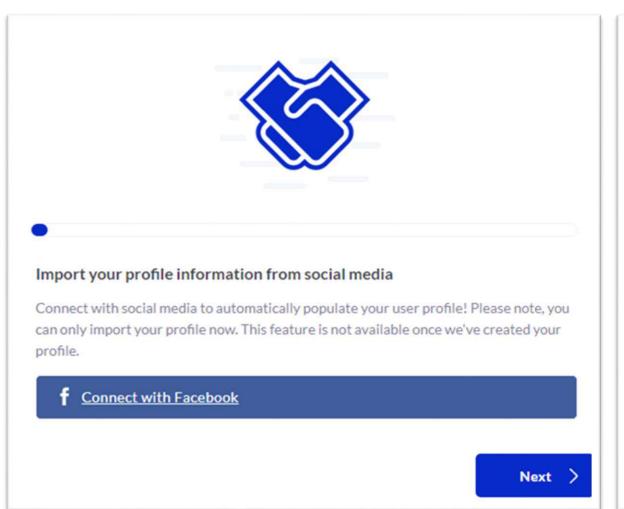

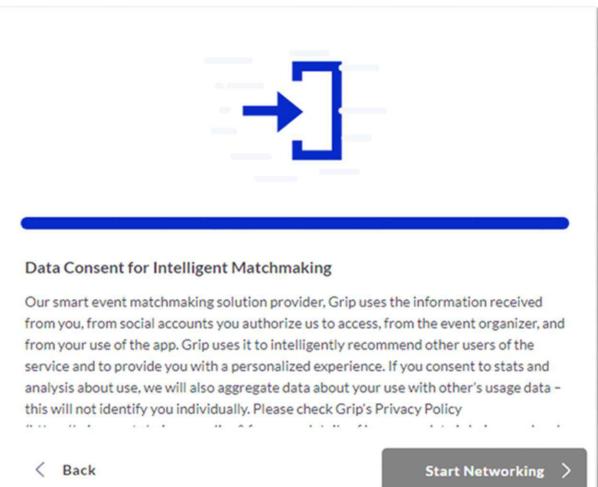

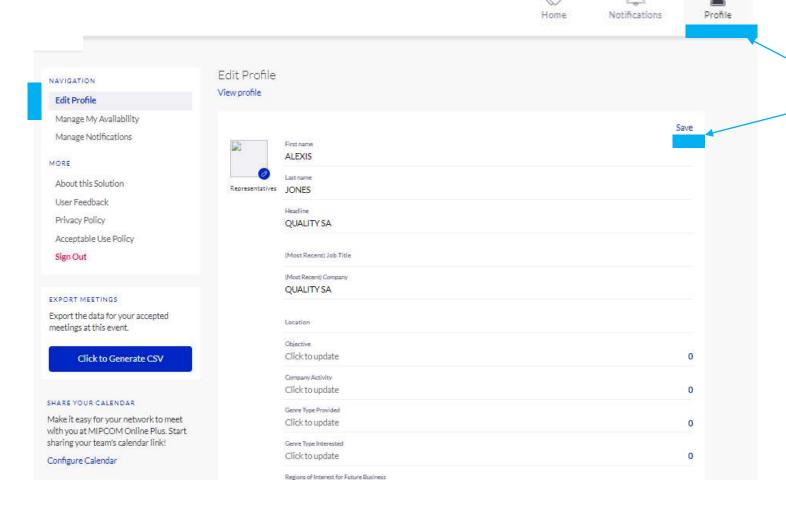

Here you can manage your profile. Click on "save" to keep all updates.

### Gain visibility!

To get the best recommendations of people to meet and increase the chances that people accept your meetings one element is absolutely crucial:

### complete your profile!

Add a profile image, fill out your summary and select your preferences in the event-specific questions.

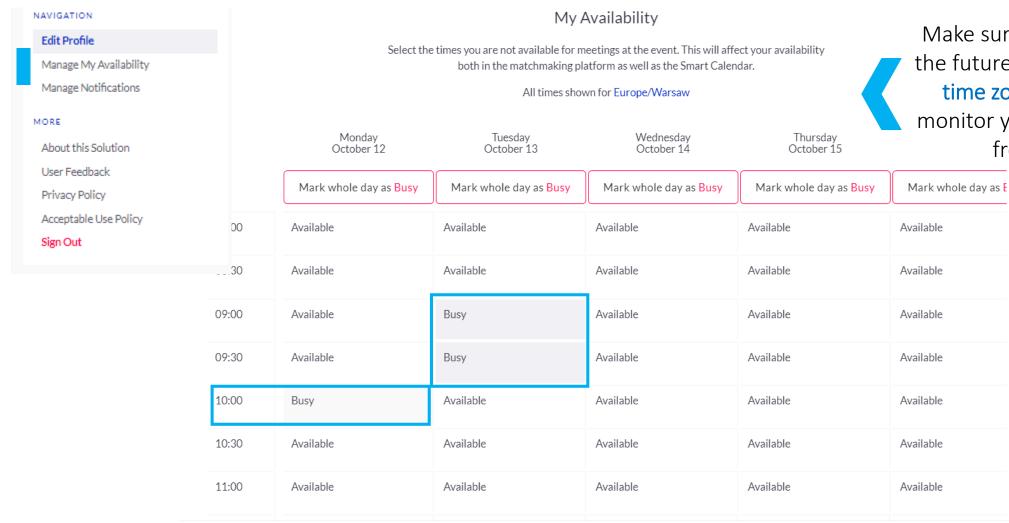

Make sure you are available for the future meetings: check if the time zone is already set-up, monitor your slots if you are not free all day long.

### VIRTUAL EXHIBITOR PAGES

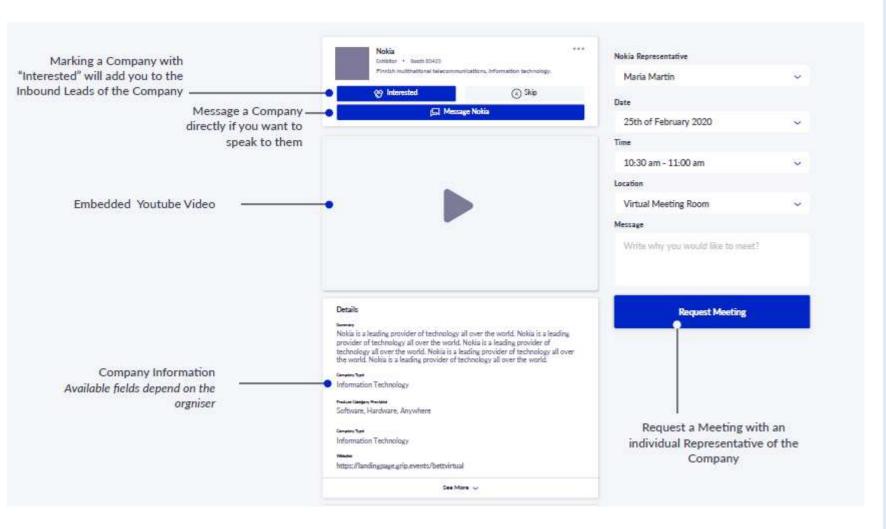

Prepare and add all graphic elements to enrich your virtual exhibitor page

### **COMPANY PROFILE**

Logo: Format .png / .jpg 1000x1000 pixel, square format. A white background is required rather than transparent. If the logo is left with a transparent background, it will appear on the platform with a grey background.

Embedded video: Only 1 possible.

Add a Youtube or Vimeo URL (can be public or unlisted to be viewed by users, not private).

→ Click in the editable field and choose: Video URL (Embedded on the profile)

Example of format

https://www.youtube.com/embed/...
or https://player.vimeo.com/video/.

### ON BOARDING and Profile Update VIRTUAL EXHIBITOR PAGES

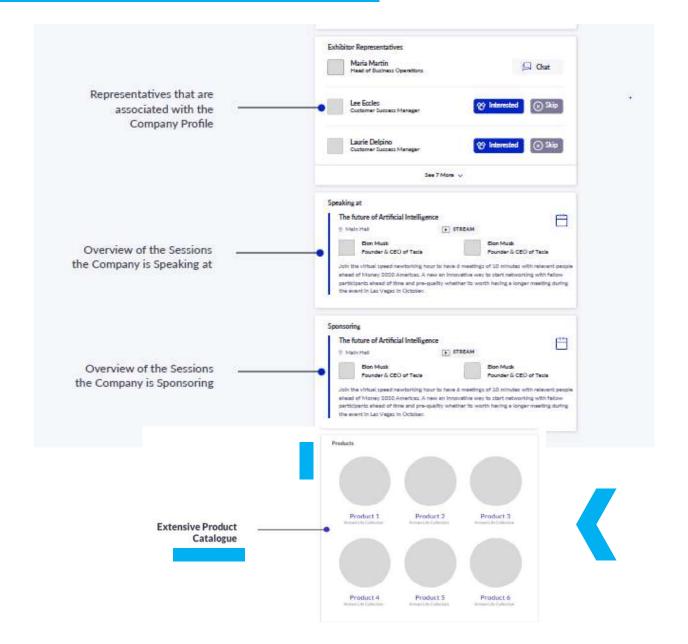

### **PRODUCT HIGHLIGHTS**

This section will allow you to present your products/ trailers

Add Product Highlights - Up to 20 and for each of them: Images/Video - Title - Short description (15 words) - Summary: 150-200 words for better visibility (up to 2,000 words) - Genre The more information you provide, the better your chances of finding accurate matches with potential partners.

Logo / Image: Format .png / .jpg 1000x1000 pixel, square format. A white background is required rather than transparent. If the logo is left with a transparent background, it will appear on the platform with a grey background.

**Embedded video**: Only 1 possible. Add a Youtube or Vimeo URL (can be public or unlisted to be viewed by users, not private).

→ Click in the editable field and choose: Video URL (Embedded on the profile)

Example of format https://www.youtube.com/embed/... or https://player.vimeo.com/video/.

### How to find an embedded link to copy the URL

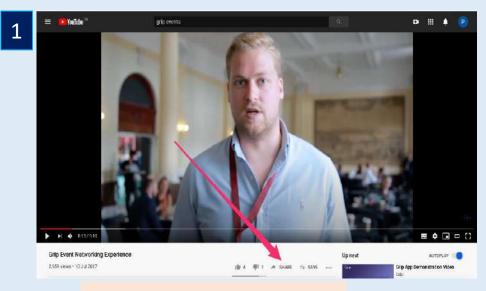

click on the Share button

Paste the link in your profile
Note that to embed the video it
must be either Public or Unlisted
- Private videos cannot be
embedded.

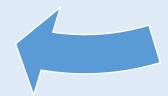

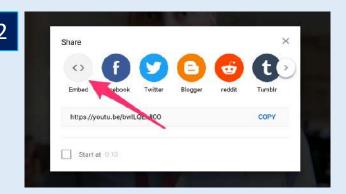

Click Embed on the window that will show up

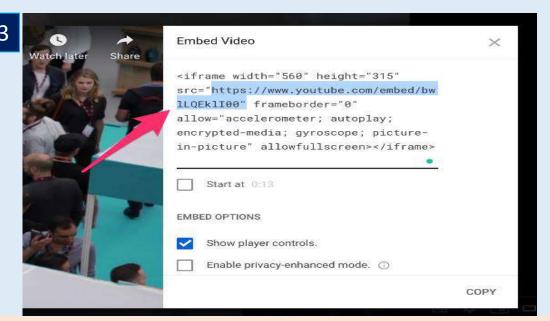

Copy the highlighted part of the code (the link between quotation marks):

### NETWORKING & Meetings

MY 'INTERESTED' LIST

MY 'SKIP' LIST

MY SCHEDULE

**EVENT AGENDA** 

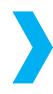

Profiles you have marked as

"Interested".

Profiles you have anonymously skipped. From first log in, you'll get **contact recommendations**. The more your profile is completed, the more you browse the participants and add criteria, the more these will be refined.

Besides being able to request meetings, mark people with "interested" or "skip". If someone is also interested in you, chat with them and grow your network

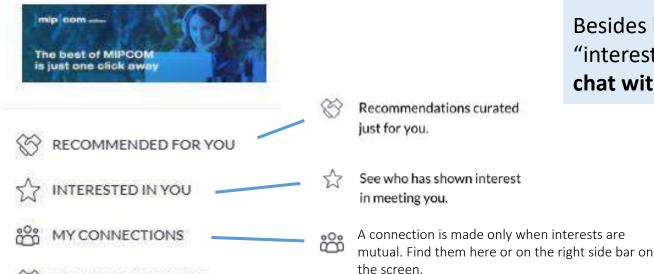

Chat to the people you have a handshake, badge scan or meeting with.

Meeting Requests will depend on your registration type and also the fact that you have or do not a "connection", mutual Interest

### NETWORKING & Meetings

Connections and Meetings are a core element of a successful event experience. We've made this as easy as 4 simple steps to get a calendar full of meetings

### 1. REQUEST

Get
recommendations,
search and scroll
through lists to
request meetings
for a time and date
that works for you

### 2. ACCEPT

Receive incoming meeting requests via notifications or in your email and accept them to have them synced to your personal calendar

### 3. JOIN

Virtual Meetings can be joined 5 minutes before the scheduled start time. You can join the meeting from your email or the platorm by clicking:

### 4. RATE

Give anonymous feedback on your meeting with "Good", "Bad" or "Didn't Happen" and give a reason for your rating to qualify your postevent follow-ups

# Date Saturday 03/10/2020 Time 10:45am - 11:00am (Europe/Warsaw) Location MIPCOM+ Virtual Meeting Room Personal Message Why would you like to meet? Adding a personal message increases acceptance rates by 30%

Request Meeting

-

Open Virtual Meeting Room

### NETWORKING & Meetings

Have the opportunity to organise meetings with more than one person at once

Once you have a mutual interest with someone, you will be able to request a meeting with this person.

Our platform also allows you to add more invitees to the meeting you organise. You will therefore be given the opportunity to interact with several connections at the same time.

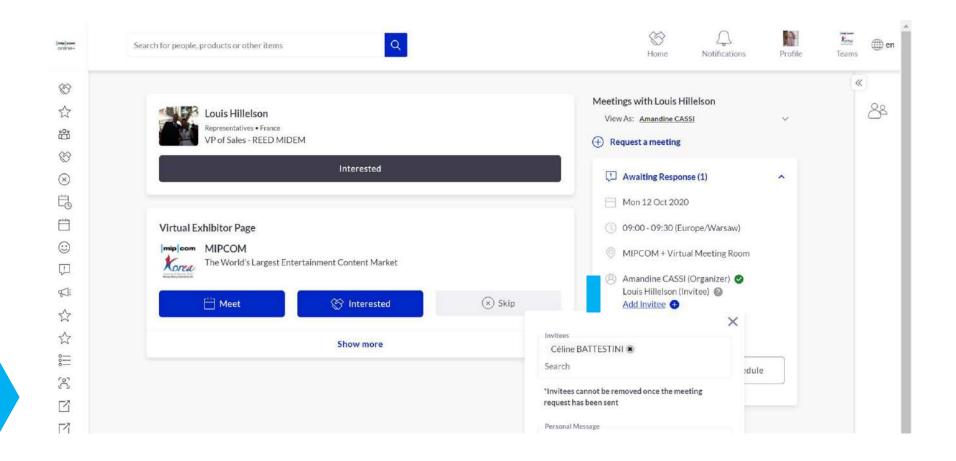

### **EVENT AGENDA**

Sessions are available in the Event agenda you can add them in your personal schedule Browse al of the programme using key filters to search by: Dates, Tracks etc. Each session will display the speakers related to it, with biography and description of the topic.

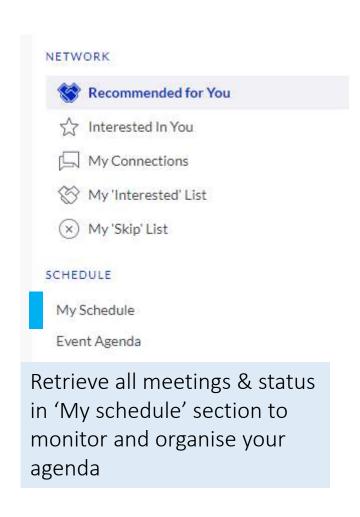

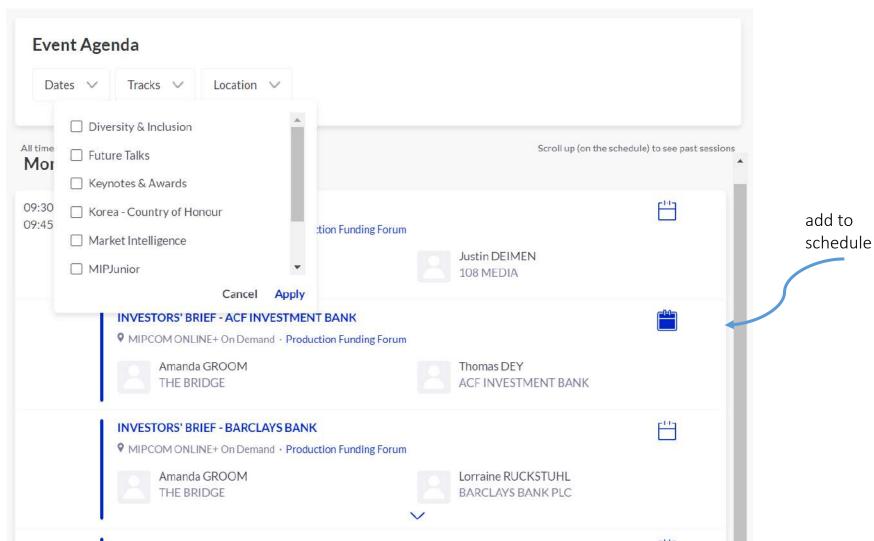

### **EVENT AGENDA**

Each day, new content is released, you can check the schedule <u>here</u>.

All the content released since Monday 5 October is **available until Tuesday 17 November** (except for Breakout Sessions. These one are live Q&A, not meant to be available for replay).

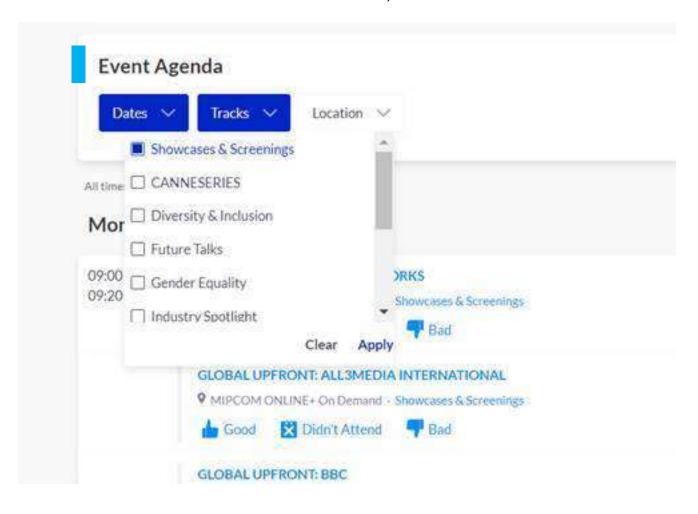

In GRIP, when you click on the event agenda, you will see what is currently happening and what will happen next.

To see what happened earlier, scroll up!

You can also use filters as date, tracks to refine your search (do not forget to click on "apply").

### **EVENT AGENDA**

For content security & quality reasons, the Showcases & Screenings are hosted on a secured platform (MIPCOM Screening Library).

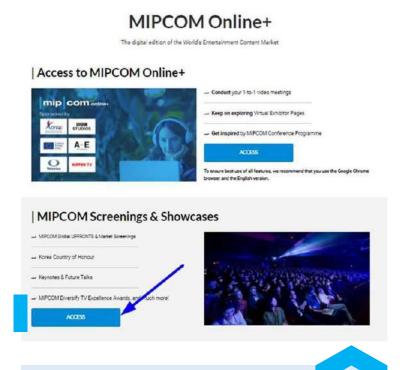

In the Event Agenda, the link redirects to MIPCOM ONLINE+ Welcome page. To screen content, click on Access in the section MIPCOM Screenings & Showcases.

In the MIPCOM Screening Library:

- New content is released each day at 9AM CEST (schedule here).
- Highlights of the day appearing top of the page (6 x 6, rotating).
- All the content available is listed below the Highlights sections. Use filters available to refine your search.

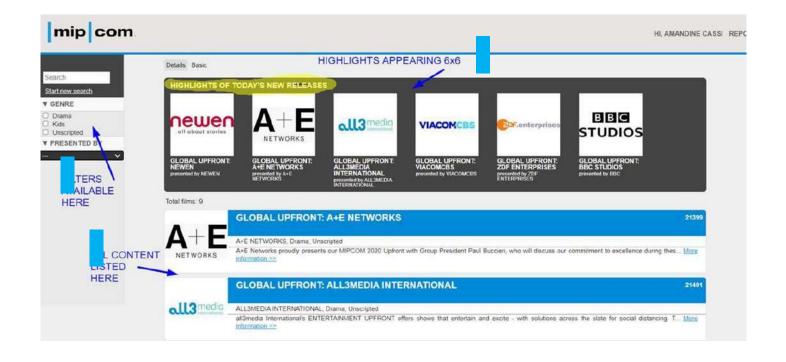

### FEATURES - Teams VIRTUAL EXHIBITOR PAGES

Teams is a critical element of the platform for exhibitors and sponsors. This page explains how to access it and some of its key features. Go to the Teams Tab Search Notifications Profile Home Teams **Creating your Team** If you're the first person from your Company signing in you'll be presented with the option to "Create a Team". Enter your Company Name and immediately invite your colleagues to your team. This is very important if you want to take advantage of the features outlined below. Create Your Team Do More Business. Together.

## Grip Teams is the better way for teams to: · Invite colleagues to join the networking, · Manage all of your team's meetings in one place. Create and schedule meetings on behalf of colleagues. Get Started with Teams

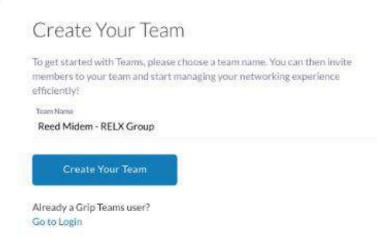

### FEATURES - Teams VIRTUAL EXHIBITOR PAGES

### Powerful functionality for your Company

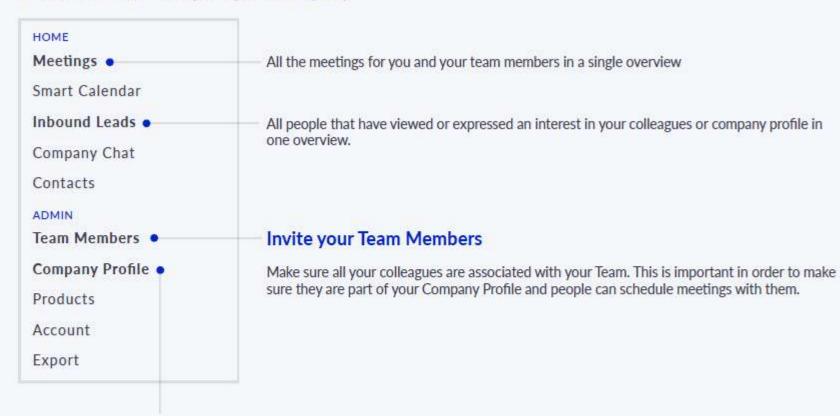

### **Edit the Company Profile**

It is critical that your company profile looks as great as it can be, add images a description and event specific metadata to make it appear across the platform as frequently as possible.

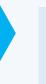

All details on how to update your profile is explained above on the On Boarding & Profile Update Section

### FEATURES - Teams VIRTUAL EXHIBITOR PAGES

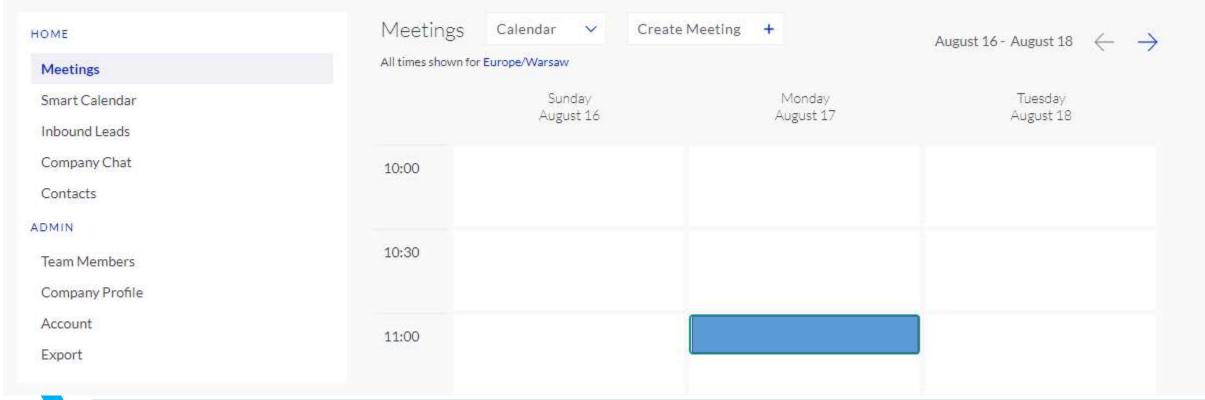

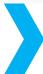

**Meetings** – See all meetings from your team

Smart Calendar – Manage your team schedule

**Inbound Leads** – See all leads from your team

Company Chat – chat and check who is contacting your company

**Contacts** – Check and export the list of profiles that have connected or scheduled a meeting with any of the team members

Admin – this section will allow any "Teams" members to update profile or add members

### FEATURES – More Section

MORE

Attendees

Buyers

Virtual Exhibitor Pages

Virtual Pavilion Pages

Product Highlights

Speakers

Resource Center

Sponsors & Partners

Canneseries 🖸

Customer Help Desk [4]

FAQs 🖸

# MORE section – This section will provide shortcuts to key areas of MIPCOM Online +

The section will evolve during the course of the event but below are the main features you will find:

**Attendees** - Retrieve all the visitors registered to MIPCOM Online+

**Buyers -** Retrieve all the buyers registered to MIPCOM Online+

**Virtual Exhibitor Pages -** Find all Virtual Exhibitors/booths where they showcase their latest content. Each of these contains description and details to help you discover great content!

**Virtual Pavilion Pages** – Discover international pavilions and the companies they are hosting. Discover their delegates, their product highlights and declare an interest to bookmark them

**Speakers -** Find speakers by job title, company name or country

And more....

### OPTIMISE YOUR EXPERIENCE

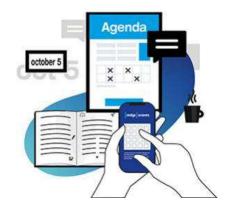

### **BEFORE**

- 1. Edit your profile
- 2. Connect with qualified attendees
- 3. Send your first meeting requests
- 4. Answer your first meeting requests

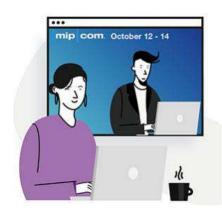

### **DURING**

- 1. Join scheduled virtual meetings

  / you can share the link with your

  colleagues in case of mutual meetings
- 2. Chat with attendees directly on the application
- 3. Access conference session

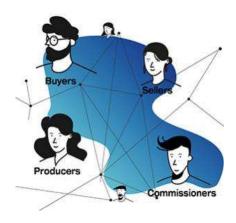

### **AFTER**

- 1. Continue to chat with your new contacts
- 2. Export your meeting list and reports incl. generated leads

If you encounter any difficulties when using the platform, we invite you to use our <u>FAQ guide</u>.